# Novell NetWare<sub>®</sub> 6.5

www.novell.com

19 décembre 2003

GUIDE DE L'UTILISATEUR DES SERVICES D'ARCHIVAGE ET DE VERSION NOVELL POUR NETWARE 6.5

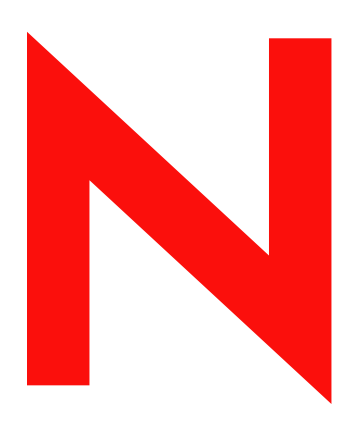

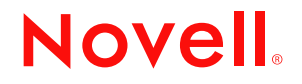

### **Notices légales**

Novell exclut toute garantie relative au contenu ou à l'utilisation de cette documentation. En particulier, Novell ne garantit pas que cette documentation est exhaustive ni exempte d'erreurs. Novell se réserve en outre le droit de réviser cette publication à tout moment et sans préavis.

Par ailleurs, Novell exclut toute garantie relative à tout logiciel, notamment toute garantie, expresse ou implicite, que le logiciel présenterait des qualités spécifiques ou qu'il conviendrait à un usage particulier. Novell se réserve en outre le droit de modifier à tout moment tout ou une partie des logiciels Novell, sans notification préalable de ces modifications à quiconque.

L'exportation ou la réexportation de ce produit est interdite dès lors qu'elle enfreint les lois et réglementations applicables, y compris, de façon non limitative, les réglementations des États-Unis en matière d'exportation ou la législation en vigueur dans votre pays de résidence.

Copyright © 2003 Novell, Inc. Tous droits réservés. Cette publication ne peut être reproduite, photocopiée, stockée sur un système de recherche documentaire ou transmise, même en partie, sans le consentement écrit explicite préalable de l'éditeur.

Brevets américains n° 5,157,663 ; 5,349,642 ; 5,455,932 ; 5,553,139 ; 5,553,143 ; 5,572,528 ; 5,594,863 ; 5,608,903 ; 5,633,931 ; 5,652,854 ; 5,671,414 ; 5,677,851 ; 5,692,129 ; 5,701,459 ; 5,717,912 ; 5,758,069 ; 5,758,344 ; 5,781,724 ; 5,781,733 ; 5,784,560 ; 5,787,439 ; 5,818,936 ; 5,828,882 ; 5,832,274 ; 5,832,275 ; 5,832,483 ; 5,832,487 ; 5,859,978 ; 5,870,561 ; 5,870,739 ; 5,873,079 ; 5,878,415 ; 5,884,304 ; 5,893,118 ; 5,903,650 ; 5,903,720 ; 5,905,860 ; 5,910,803 ; 5,913,025 ; 5,913,209 ; 5,915,253 ; 5,925,108 ; 5,933,503 ; 5,933,826 ; 5,946,002 ; 5,946,467 ; 5,956,718 ; 5,956,745 ; 5,964,872 ; 5,974,474 ; 5,983,223 ; 5,983,234 ; 5,987,471 ; 5,991,810 ; 6,002,398 ; 6,014,667 ; 6,016,499 ; 6,023,586 ; 6,029,247 ; 6,052,724 ; 6,061,726 ; 6,061,740 ; 6,061,743 ; 6,065,017 ; 6,081,774 ; 6,081,814 ; 6,094,672 ; 6,098,090 ; 6,105,062 ; 6,105,069 ; 6,105,132 ; 6,115,039 ; 6,119,122 ; 6,144,959 ; 6,151,688 ; 6,157,925 ; 6,167,393 ; 6,173,289 ; 6,216,123 ; 6,219,652 ; 6,233,859 ; 6,247,149 ; 6,269,391 ; 6,286,010 ; 6,308,181 ; 6,314,520 ; 6,324,670 ; 6,338,112 ; 6,345,266 ; 6,353,898 ; 6,424,976 ; 6,466,944 ; 6,477,583 ; 6,477,648 ; 6,484,186 ; 6,496,865 ; 6,510,450 ; 6,516,325 ; 6,519,610 ; 6,532,451 ; 6,532,491 ; 6,539,381 ; 6,560,615 ; 6,567,873 ; 6,578,035 ; 6,591,397 ; 6,609,158 ; 6,615,350 ; 6,629,105 ; 6,629,132 ; 6,647,408 ; 6,651,242 & RE37,178. Brevets en cours d'homologation.

Novell, Inc. 1800 South Novell Place Provo, UT 84606 États-Unis

www.novell.com

Guide de l'utilisateur des services d'archivage et de version Novell pour NetWare 6.5 19 décembre 2003

**Documentation en ligne :** Pour accéder à la documentation en ligne concernant ce produit et d'autres produits Novell, ainsi que pour obtenir des mises à jour, consultez le site Web suivant : www.novell.com/documentation.

### **Marques commerciales de Novell**

NetWare est une marque déposée de Novell, Inc. aux États-Unis et dans d'autres pays. Novell est une marque déposée de Novell, Inc. aux États-Unis et dans d'autres pays. Novell Storage Services est une marque de Novell, Inc.

### **Autres marques commerciales**

Toutes les marques commerciales de fabricants tiers appartiennent à leur propriétaire respectif.

Guide de l'utilisateur des services d'archivage et de version Novell pour NetWare 6.5

# **Table des matières**

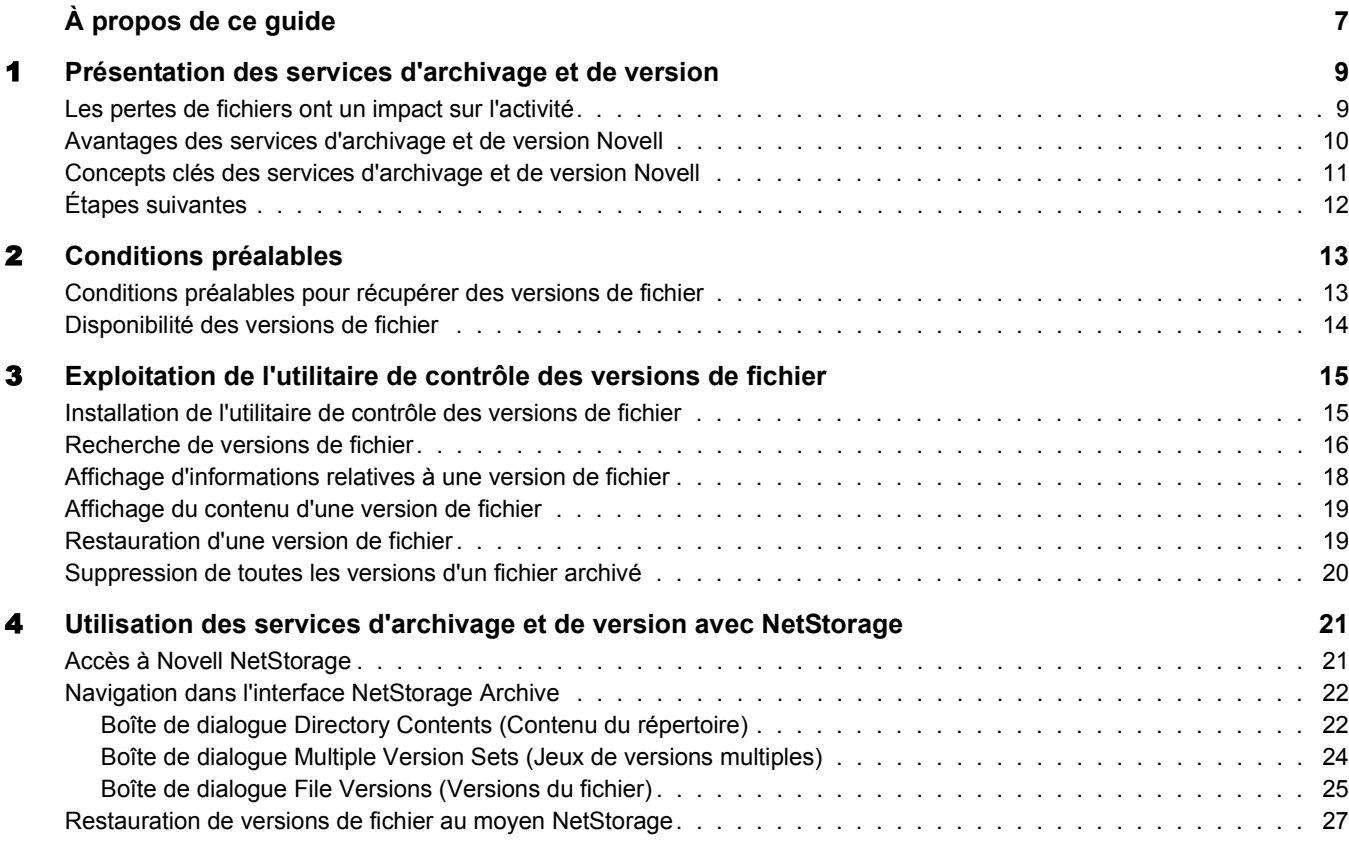

Guide de l'utilisateur des services d'archivage et de version Novell pour NetWare 6.5

# <span id="page-6-0"></span>**À propos de ce guide**

Le présent guide explique comment utiliser les services d'archivage et de version Novell pour consulter, récupérer et restaurer de façon pratique plusieurs versions historiques de vos fichiers à partir d'une base de données d'archivage.

Il est destiné aux utilisateurs et comprend les sections suivantes :

- Chapitre 1, « Présentation des services d'archivage et de version », page 9
- Chapitre 2, « Conditions préalables », page 13
- Chapitre 3, « Exploitation de l'utilitaire de contrôle des versions de fichier », page 15
- Chapitre 4, « Utilisation des services d'archivage et de version avec NetStorage », page 21

### **Documentation supplémentaire**

Les services d'archivage et de version Novell constituent la principale solution pour gérer la récupération de fichiers dans NetWare® 6.5 et version ultérieure. Votre administrateur réseau installe, configure et gère le serveur de services d'archivage et de version. Pour plus d'informations, reportez-vous au *Novell Archive and Version Services Administration Guide for NetWare 6.5* (Guide d'administration des services d'archivage et de version Novell pour NetWare 6.5).

Novell NetStorage fournit l'interface Web permettant de récupérer des fichiers à partir du serveur de services d'archivage et de version Novell. Pour plus d'informations, reportez-vous au *Guide d'administration de NetWare 6.5 NetStorage*.

### **Mises à jour de la documentation**

Vous trouverez la version la plus récente du *Guide de l'utilisateur des services d'archivage et de version Novell pour NetWare 6.5* dans la dernière [documentation NetWare](http://www.novell.com/documentation/french/nw65/index.html) (http://www.novell.com/documentation/french/nw65/index.html).

### **Conventions relatives à la documentation**

Dans cette documentation, le signe > (supérieur à) est utilisé pour séparer les opérations d'une procédure et les éléments d'une référence ou d'un renvoi.

Un symbole de marque commerciale  $(\mathbb{R}, \mathbb{M}, \text{etc.})$  indique qu'il s'agit d'une marque Novell. Un astérisque (\*) indique qu'il s'agit d'une marque de fabricant tiers.

Selon les plates-formes, le nom du chemin s'écrit avec une barre oblique normale ou inverse. Toutefois, dans ce guide, il est toujours présenté avec une barre oblique inverse. Les utilisateurs des plates-formes dont la syntaxe exige une barre oblique normale, UNIX\* par exemple, doivent se conformer aux conventions propres au logiciel utilisé.

### **Commentaires de l'utilisateur**

Vos commentaires et suggestions sur le présent manuel et sur les autres documents qui accompagnent NetWare nous intéressent. Pour nous contacter, envoyez un message électronique à prodoc@novell.com ou utilisez les options de commentaire du [site Web de documentation](http://www.novell.com/documentation)  [Novell](http://www.novell.com/documentation) (http://www.novell.com/documentation).

# <span id="page-8-2"></span><span id="page-8-0"></span>1 **Présentation des services d'archivage et de version**

Les services d'archivage et de version Novell<sup>®</sup> sont un moyen pratique et économique de restaurer instantanément les versions précédentes de vos fichiers modifiés, supprimés ou renommés. Pendant que vous travaillez, le serveur d'archivage enregistre de façon transparente les versions de vos fichiers réseau par période dans une base de données d'archivage. Si vous renommez ou supprimez un répertoire ou un fichier, puis en créez un autre avec le même nom, l'archive différencie les instances et gère les jeux de versions associées. Avec le temps, la base de données d'archivage reflète l'historique de vos fichiers et répertoires réseau.

Vous pouvez accéder aux versions de fichier depuis n'importe quel emplacement, à tout moment et sans l'aide de votre administrateur système. Avec les services d'archivage et de version Novell, la recherche d'une version de fichier spécifique prend quelques minutes et non plus des jours.

Cette section traite des sujets suivants :

- « Les pertes de fichiers ont un impact sur l'activité », page 9
- « Avantages des services d'archivage et de version Novell », page 10
- « Concepts clés des services d'archivage et de version Novell », page 11
- $\bullet$  « Étapes suivantes », page 12

# <span id="page-8-1"></span>**Les pertes de fichiers ont un impact sur l'activité**

Bien que la perte de données importantes ait un impact sur l'activité, la plupart des entreprises laissent très souvent aux utilisateurs le soin de s'en prémunir ou d'effectuer la récupération des informations. Or, dans un environnement réseau standard, les utilisateurs appliquent des techniques différentes pour éviter de perdre des fichiers stratégiques. Ainsi, certains enregistrent manuellement plusieurs versions d'un fichier sous des noms différents. D'autres enregistrent la même version à des emplacements différents. D'autres encore adoptent les deux solutions.

En dépit des précautions prises, presque tous les utilisateurs ont un jour accidentellement modifié, perdu ou supprimé un fichier essentiel. Lorsque c'est le cas, il reste deux possibilités :

- Attendre que l'administrateur récupère le fichier depuis son support de sauvegarde, à condition que le fichier en question ait été sauvegardé.
- Reconstituer péniblement le fichier à partir de versions préliminaires ou en partant de zéro.

### **La récupération et la restauration de fichiers sollicitent inutilement des ressources**

La récupération et la reconstitution de fichiers sollicitent des ressources utiles :

- Elles sont inefficaces. Vous ne pouvez pas accéder aux fichiers de sauvegarde sans l'intervention de l'administrateur.
- Elles sont peu pratiques. Vous perdez du temps à recréer les documents.
- Elles peuvent affecter la capacité de l'entreprise à faire face à ses engagements. Toute perte de temps peut vous empêcher de respecter des échéances importantes et se répercuter sur le déroulement des autres processus en aval.

### **Les mesures de sauvegarde et de récupération au niveau du système ne sont pas suffisantes**

La plupart des entreprises mettent en uvre un certain type de sauvegarde et de récupération pour éviter les pertes de données importantes. Des sauvegardes sont effectuées régulièrement afin d'empêcher des pertes catastrophiques. Souvent, les fichiers que vous avez perdus ont un cycle de vie plus court que les principaux cycles de sauvegarde. Ces pertes d'informations ont un coût non négligeable qui nuit à l'activité.

La récupération d'un fichier n'est pas simple. Seul l'administrateur a accès au support de sauvegarde pour récupérer le fichier. Vous devez connaître précisément la date du fichier afin que l'administrateur retrouve la version correcte.

Et même après sa récupération, vous devez mettre à jour le fichier en fonction des changements effectués entre la dernière sauvegarde et le moment où vous l'avez modifié, supprimé ou perdu.

### <span id="page-9-0"></span>**Avantages des services d'archivage et de version Novell**

Avec les services d'archivage et de version Novell, si un problème survient, vous disposez de ressources pour récupérer rapidement et sans trop de difficultés les informations perdues. Vous pouvez récupérer un ou plusieurs fichiers dans des répertoires différents. Il suffit d'afficher la liste des versions récentes des fichiers, de sélectionner le fichier voulu, puis de le récupérer.

Les services d'archivage et de version Novell offrent de nombreux avantages :

- Le contrôle de version reste un processus transparent jusqu'à ce que vous ayez à récupérer une version antérieure d'un fichier. Il n'a aucun impact sur le comportement des applications et n'exige aucune intervention de votre part.
- Toutes les fonctions de sécurité et les autorisations sont applicables aux versions de fichier.
- Le contrôle de version prend en charge les environnements de travail hétérogènes :
	- Il s'applique à tous les types de fichier, quelles que soient les applications d'origine.
	- Vous pouvez récupérer des versions de fichier depuis n'importe quel emplacement et à tout moment à l'aide d'un navigateur Web et d'une connexion Internet ou réseau.

Vous contrôlez la restauration des versions ; il est inutile de reconstituer entièrement un fichier ou de faire appel au service informatique. Les services d'archivage et de version Novell contribuent à réduire les périodes improductives et permettent à l'administrateur de se consacrer à d'autres tâches stratégiques.

# <span id="page-10-0"></span>**Concepts clés des services d'archivage et de version Novell**

Votre administrateur configure et gère les services d'archivage et de version Novell. Pour tirer pleinement parti de ces services, il est important d'en comprendre plusieurs concepts clés.

### **Versions de fichier**

Les versions de fichier sont des copies réelles des fichiers effectuées à des moments planifiés. L'administrateur fixe pour le contrôle de version des intervalles de temps, appelés périodes. Quel que soit le nombre de modifications apportées aux fichiers durant un intervalle, seuls les fichiers qui existent à la fin de la période sont enregistrés.

### **Planification du contrôle de version**

Votre administrateur système établit un programme qui répond à vos besoins en matière de contrôle de version, compte tenu des limitations de capacité de stockage et de bande passante.

### **Base de données d'archivage**

Les versions de fichier résident dans la base de données d'archivage sur le serveur d'archivage. Vous pouvez récupérer des versions de fichier de cette base de données à tout moment et depuis n'importe quel emplacement en utilisant la fonction d'accès Archive (Archiver) de Novell NetStorage.

### **Règle de suppression de version**

L'administrateur décide de la durée de conservation des versions de fichier et du nombre de versions qui peuvent coexister.

### **Utilitaire de contrôle des versions de fichier pour la récupération et la restauration de fichiers**

Les services d'archivage et de version Novell offrent un accès pratique et direct aux versions archivées de vos fichiers, via l'utilitaire de contrôle des versions de fichier, une interface utilisateur graphique intégrée au bureau Microsoft\* Windows\* standard.

### **Fonction Archive (Archiver) de Novell NetStorage pour la récupération et la restauration de fichiers**

L'interface Novell NetStorage du portail d'entreprise propose la fonction Archive (Archiver) qui vous permet de visualiser et de restaurer les versions récentes de vos fichiers. Sélectionnez la version requise, puis cliquez sur Restore (Restaurer) pour télécharger localement le fichier ou pour restaurer la version à son ancien emplacement de stockage.

# <span id="page-11-0"></span>**Étapes suivantes**

Pour savoir où trouver les informations nécessaires, reportez-vous au tableau suivant.

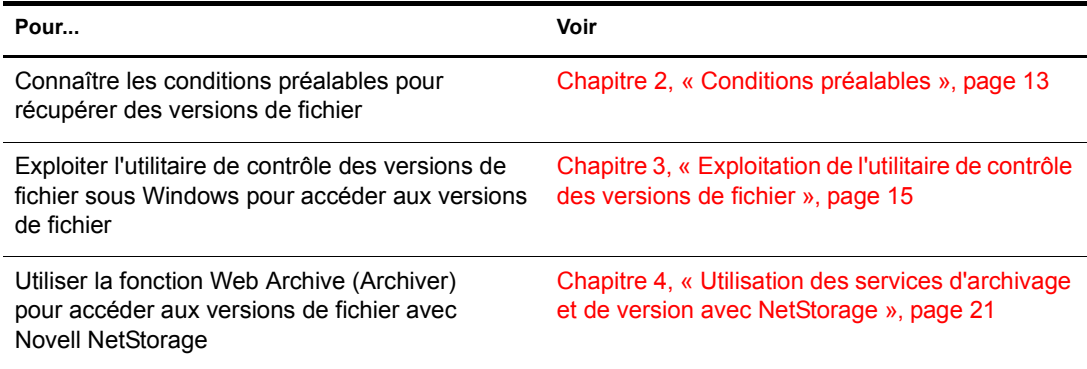

# <span id="page-12-2"></span><span id="page-12-0"></span>2 **Conditions préalables**

Pour que vous puissiez accéder aux versions antérieures de vos fichiers, l'administrateur des services d'archivage et de version Novell doit configurer le réseau afin de permettre la capture de ces versions. Cette section explique comment l'administrateur peut configurer le service en fonction des besoins d'archivage.

- « Conditions préalables pour récupérer des versions de fichier », page 13
- « Disponibilité des versions de fichier », page 14

# <span id="page-12-1"></span>**Conditions préalables pour récupérer des versions de fichier**

Des versions antérieures de vos fichiers ne peuvent exister dans la base de données d'archivage que lorsque les fichiers remplissent les conditions suivantes :

- L'administrateur doit configurer votre volume de stockage NetWare pour le contrôle de version.
- L'administrateur définit des critères afin de déterminer les fichiers éligibles pour le contrôle de version. Ces derniers peuvent être inclus ou exclus en fonction de leur chemin d'accès, de leur extension ou de leur nom. Si vos fichiers répondent aux critères d'inclusion, ils sont éligibles.
- Le contrôle de version est effectué à intervalles réguliers, appelés périodes. L'administrateur peut également interrompre manuellement les tâches de contrôle de version ou les exécuter à la demande, selon les besoins.

La durée de vie d'un fichier doit aller jusqu'à la fin d'une période pour qu'un contrôle de version puisse avoir lieu. Seuls les fichiers qui existent au moment du contrôle de version sont pris en compte. Si vous créez ou supprimez un fichier au sein de la période, sa version ne peut pas être contrôlée.

- La quantité ou la fréquence des modifications d'un fichier durant une période n'a pas d'importance. Le processus de contrôle de version capture le fichier tel qu'il est à la fin de la période. Vous ne contrôlez pas directement quels sont les fichiers pris en compte lorsque le contrôle de version a lieu, ni l'état de vos fichiers lorsque la période se termine et que les versions de fichier sont copiées dans la base de données d'archivage.
- Les fichiers dont la version est contrôlée peuvent avoir une durée de vie limitée dans l'archive. L'administrateur configure une règle de suppression qui définit le temps de conservation maximal ainsi que le nombre maximal de versions à garder. Il est possible de configurer la règle de suppression pour des volumes afin de permettre la conservation illimitée d'au moins une version de fichier récente.
- Pour exploiter l'utilitaire de contrôle des versions de fichier, vous devez télécharger et installer le logiciel d'extension du shell qui intègre cet utilitaire à votre système d'exploitation Windows. Pour plus d'informations, contactez l'administrateur des services d'archivage et de version Novell.

 Pour permettre l'accès aux fichiers au moyen de Novell NetStorage, l'administrateur doit installer et configurer un serveur Novell NetStorage et ajouter l'accès Archive (Archiver) aux services NetStorage. Pour plus d'informations, contactez l'administrateur des services d'archivage et de version Novell.

Pour plus d'informations sur les règles de contrôle de version de vos fichiers réseau, contactez l'administrateur des services d'archivage et de version Novell.

# <span id="page-13-0"></span>**Disponibilité des versions de fichier**

Une fois que votre système répond à ces conditions préalables, plusieurs raisons peuvent expliquer que des versions précédentes d'un fichier actuel, renommé ou supprimé n'existent pas dans la base de données d'archivage.

### **Les versions de fichier ne sont plus prises en charge pour vos fichiers**

Le fichier se trouvait dans un volume ou un répertoire qui n'est plus configuré pour le contrôle de version. Pour plus d'informations, contactez votre administrateur système.

### **La durée de vie du fichier ne couvre pas une période**

Les processus planifiés de contrôle de version ont été interrompus ou retardés pour une période qui a dépassé la durée de vie du fichier. Bien que la fréquence de la période dépasse généralement la durée de vie standard de vos fichiers, il peut arriver que la durée du contrôle de version soit prolongée. Par exemple, si le temps nécessaire pour enregistrer des versions de tous les fichiers éligibles pour un contrôle de version dépasse la fréquence des périodes planifiées, certaines périodes risquent d'être ignorées tant que le processus en cours n'est pas terminé et que la période suivante n'a pas commencé.

### **Le fichier a été supprimé avant qu'il ait été possible d'enregistrer une version**

Le fichier existait à la fin d'une période mais vous l'avez supprimé avant qu'une version ait pu être copiée dans la base de données d'archivage. Toutefois, dans NetWare 6.5 Support Pack 1 et version ultérieure, le processus de contrôle de version utilise une technologie d'instantané pour éviter ce type de problème.

### **Les versions de fichier ont dépassé les limites de conservation**

En général, les versions archivées d'un fichier sont automatiquement supprimées de la base de données d'archivage lorsque le délai maximal de conservation ou le nombre maximal de versions est dépassé.

Si votre administrateur désigne une zone de recouvrement pour le volume des données d'archivage, il est possible que des versions de fichier supprimées existent dans cette zone en attendant d'être purgées. Sinon, les versions de fichier supprimées sont immédiatement purgées.

La purge survient chaque fois que le délai de purge arrive à son terme ou que de l'espace est nécessaire. Seul l'administrateur système peut accéder aux versions de fichier supprimées qui se trouvent dans la zone de recouvrement et les récupérer. Pour plus d'informations, contactez votre administrateur.

# <span id="page-14-2"></span><span id="page-14-0"></span>3 **Exploitation de l'utilitaire de contrôle des versions de fichier**

Les services d'archivage et de version Novell<sup>®</sup> permettent un accès pratique et direct aux versions archivées de vos fichiers, via l'utilitaire de contrôle des versions de fichier, une interface utilisateur graphique intégrée au bureau Microsoft Windows standard. Vous pouvez restaurer des versions antérieures de fichiers modifiés, supprimés ou renommés, sans l'aide de votre administrateur réseau.

Les versions de fichier archivées peuvent résider dans la base de données d'archivage lorsque certaines conditions préalables sont remplies. Pour plus d'informations, reportez-vous au Chapitre 2, « Conditions préalables », page 13.

Cette section traite des tâches suivantes :

- « Installation de l'utilitaire de contrôle des versions de fichier », page 15
- « Recherche de versions de fichier », page 16
- « Affichage d'informations relatives à une version de fichier », page 18
- « Affichage du contenu d'une version de fichier », page 19
- « Restauration d'une version de fichier », page 19
- « Suppression de toutes les versions d'un fichier archivé », page 20

# <span id="page-14-1"></span>**Installation de l'utilitaire de contrôle des versions de fichier**

1 Téléchargez le fichier exécutable de l'utilitaire de contrôle des versions de fichier (nwver.exe) vers votre poste de travail Windows.

Les informations relatives au téléchargement sont disponibles auprès de votre administrateur système.

- 2 Pour ouvrir l'assistant d'installation, double-cliquez sur nwver.exe.
- 3 Pour installer le produit, suivez les instructions à l'écran.

Vous devez accepter le contrat de licence du logiciel pour procéder à l'installation.

4 Cliquez sur Terminer.

# <span id="page-15-0"></span>**Recherche de versions de fichier**

- 1 Dans le navigateur de fichiers, localisez le répertoire ou le fichier réseau dont vous voulez rechercher les versions. Si le fichier ou le répertoire a été supprimé, commencez la recherche dans le répertoire où il se trouvait avant sa suppression.
- 2 Cliquez avec le bouton droit sur le répertoire ou le fichier qui vous intéresse, puis cliquez sur Versions pour ouvrir l'utilitaire de contrôle des versions de fichier.

Dans le menu contextuel, l'option Versions n'est disponible que si la base de données d'archivage contient des versions de fichier du répertoire ou du fichier sélectionné.

**Figure 1 Option Versions dans le menu contextuel de Windows**

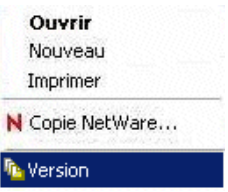

La création de la liste de toutes les versions de fichier pour un fichier sélectionné peut prendre de quelques secondes à quelques minutes. Le temps nécessaire pour récupérer la liste de fichiers est proportionnel au nombre de versions de fichier contenues dans la base de données d'archivage. Comptez plus de temps si vous sélectionnez un répertoire qui contient de nombreux fichiers.

### **Figure 2 Exemple de versions de fichier dans l'utilitaire de contrôle des versions de fichier**

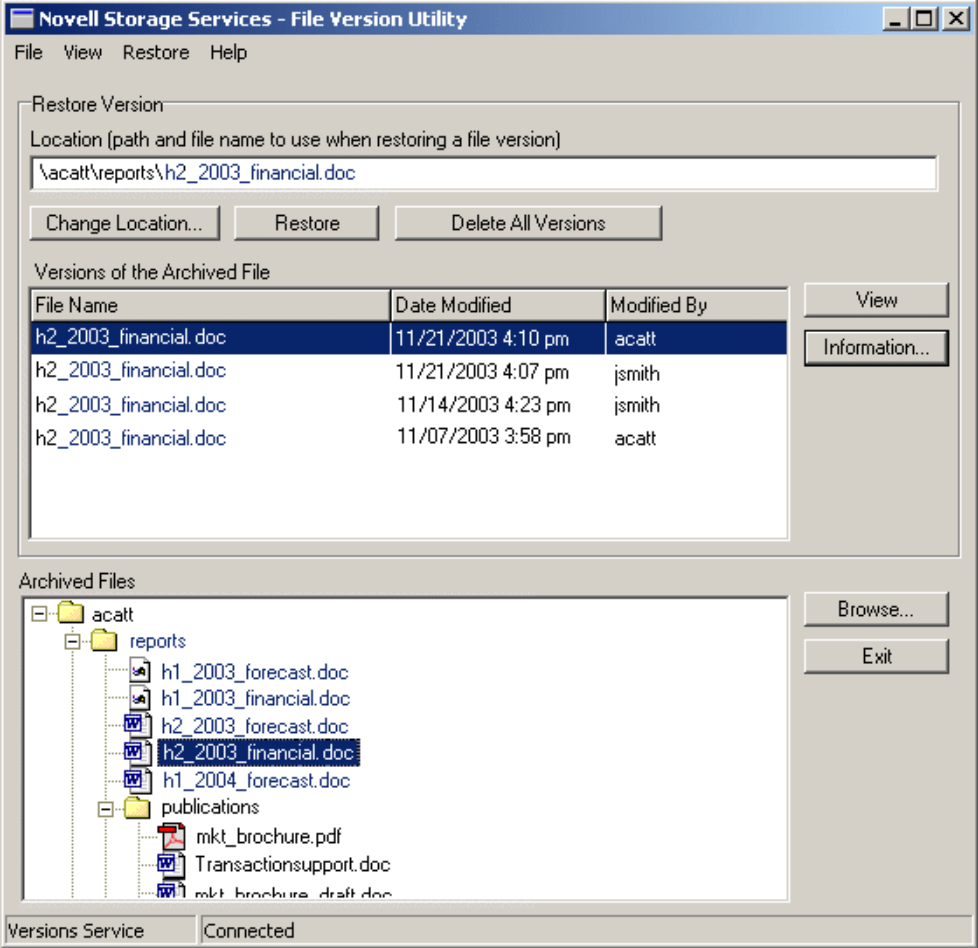

3 Recherchez et sélectionnez dans la liste Archived Files (Fichiers archivés) le fichier archivé dont vous voulez afficher les versions.

Le champ des fichiers archivés liste les fichiers et les répertoires existant dans la base de données d'archivage. Seuls les fichiers et les répertoires sur lesquels vous disposez de droits figurent dans la liste. Les répertoires peuvent contenir d'autres répertoires, fichiers ou entrées inconnues.

- **Directory (Répertoire) :** une icône de dossier désigne l'entrée comme étant un répertoire unique dans le répertoire sélectionné.
- **File (Fichier) :** une icône d'application désigne l'entrée comme étant un fichier unique dans le répertoire sélectionné.
- **Unknown (Inconnu) :** une icône de type de fichier inconnu indique que l'entrée est un répertoire ou un fichier qui possède plusieurs jeux de versions de même nom. En général, il existe plusieurs jeux de versions lorsqu'un fichier ou un répertoire source a été renommé ou supprimé. Cliquez sur l'entrée pour récupérer les informations d'identification.

Double-cliquez sur un dossier pour développer une arborescence des répertoires et fichiers archivés. Utilisez la barre de défilement pour visualiser l'intégralité de la liste. Vous pouvez aussi vous déplacer dans l'arborescence au moyen des touches fléchées du clavier. Pour développer un répertoire, sélectionnez-le, puis cliquez sur la flèche vers le bas ou vers la droite. Pour passer d'une liste de fichiers à son répertoire parent, cliquez sur la flèche vers le haut ou vers la gauche.

Pour parcourir d'autres répertoires à partir de l'utilitaire de contrôle des versions de fichier, cliquez sur Browse (Parcourir). Vous pouvez aussi utiliser votre navigateur de fichiers lorsque l'utilitaire de contrôle des versions de fichier est ouvert. Chaque fois que vous cliquez sur un répertoire ou un fichier dans le navigateur de fichiers, s'il existe des versions de fichier disponibles, le répertoire ou le fichier apparaît dans le champ de l'arborescence des fichiers archivés.

4 Dans le champ des versions du fichier archivé, faites défiler la vue pour trouver la version de fichier qui vous intéresse.

L'affichage des versions va de la plus récente à la plus ancienne. Utilisez les informations ci-après pour identifier la version de fichier à restaurer :

- **File Name (Nom de fichier) :** nom du fichier au moment du contrôle de version.
- **Date Modified (Date de modification) :** tampon horaire de l'enregistrement de la version du fichier.
- **Modified By (Auteur de la modification) :** nom d'utilisateur de l'auteur de la dernière modification du fichier source avant le contrôle de version.
- **View (Afficher) :** télécharge le fichier vers un répertoire temporaire local et l'ouvre pour l'afficher. Votre poste de travail doit disposer de l'application appropriée pour ouvrir le fichier.
- **Information (Informations) :** affiche des métadonnées relatives à la version du fichier. Pour plus d'informations, reportez-vous à Affichage d'informations relatives à une version de fichier.

# <span id="page-17-0"></span>**Affichage d'informations relatives à une version de fichier**

Utilisez l'option Information (Informations) pour afficher les propriétés de la version de fichier sélectionnée. Dans [une liste de versions de fichier](#page-15-0) sélectionnez la version qui vous intéresse, puis cliquez sur Information (Informations).

### **Figure 3 Exemple d'informations sur les versions de fichier dans l'utilitaire de contrôle des versions de fichier**

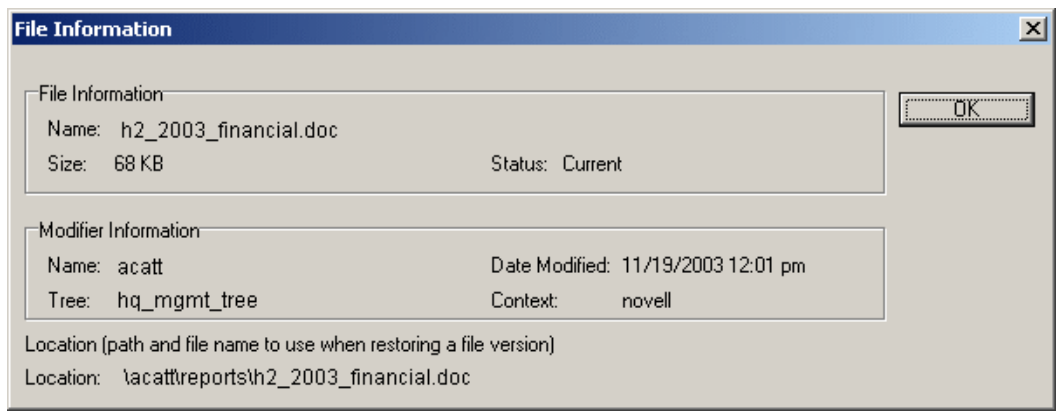

La boîte de dialogue (Informations) fournit les métadonnées suivantes relatives à une version de fichier sélectionnée :

- **File Information (Informations sur le fichier) :** inclut le nom, la taille et l'état du fichier. Il existe trois types d'état :
	- **Current (Actuel) :** le fichier ou le répertoire source existe actuellement.
	- **Renamed (Renommé) :** Le fichier ou le répertoire source existait précédemment sous le même nom mais il a été renommé au moyen de la fonction de changement de nom (Renommer) du navigateur de fichiers. Il se peut que le fichier source existe actuellement sous un autre nom ou qu'il ait été supprimé.
	- **Deleted (Supprimé) :** le fichier ou le répertoire source existait mais il a été supprimé.
- **Modifier Information (Informations sur le modificateur) :** ces informations incluent le nom d'utilisateur de l'auteur de la dernière modification du fichier ainsi que la date de modification. Elles comprennent également l'arborescence Novell eDirectoryTM et le contexte du modificateur.
- **Location (Emplacement) :** Par défaut, la version de fichier est restaurée à l'emplacement réseau où le fichier existait au moment du contrôle de version. Location (Emplacement) montre le chemin d'accès et le nom de fichier par défaut utilisés lors de la restauration de la version de fichier sélectionnée.

# <span id="page-18-0"></span>**Affichage du contenu d'une version de fichier**

Utilisez l'option View (Afficher) pour ouvrir une version de fichier sélectionnée. Cette option permet de télécharger le fichier dans votre répertoire temporaire local, puis de l'ouvrir avec l'application appropriée afin que vous puissiez visualiser son contenu.

Important : Votre poste de travail doit disposer du logiciel d'application approprié pour ouvrir le fichier.

Dans [une liste de versions de fichier](#page-15-0) sélectionnez la version qui vous intéresse, puis cliquez sur View (Afficher).

# <span id="page-18-1"></span>**Restauration d'une version de fichier**

Utilisez l'option Restore (Restaurer) pour télécharger et enregistrer une version de fichier sélectionnée à un emplacement spécifié sur votre réseau ou votre poste de travail local. Un fichier restauré possède l'ensemble des autorisations et des droits qui lui étaient assignés au moment du contrôle de version.

Par défaut, une version de fichier sélectionnée est restaurée à l'emplacement où le fichier source existait au moment du contrôle de version. Le chemin d'accès et le nom de fichier par défaut sont affichés dans le champ Location (Emplacement). Pour restaurer le fichier à un autre emplacement, utilisez l'option Change Location (Changer d'emplacement) pour rechercher un emplacement. Veillez à inclure le nom de fichier voulu dans le chemin d'accès.

Avertissement : La version restaurée écrase tous les fichiers qui portent le nom spécifié dans le répertoire cible.

- 1 Dans [une liste de versions de fichier,](#page-15-0) sélectionnez la version à restaurer.
- 2 Pour spécifier l'emplacement de restauration de la version de fichier sélectionnée, utilisez l'une des méthodes ci-après :
	- Utilisez le chemin d'accès par défaut affiché dans Location (Emplacement), à savoir l'emplacement d'origine du fichier au moment du contrôle de version.
	- Cliquez sur Change Location (Changer d'emplacement), puis accédez à l'emplacement réseau ou local où vous voulez restaurer le fichier.
- 3 Veillez à inclure le nom de fichier dans le chemin d'accès.
- 4 (Conditionnel) Pour éviter d'écraser un fichier actuel qui porte le même nom, spécifiez un nouveau nom pour la version de fichier dans le chemin d'accès Restore To (Restaurer vers).
- 5 Cliquez sur Restore (Restaurer).

# <span id="page-19-0"></span>**Suppression de toutes les versions d'un fichier archivé**

Utilisez l'option Delete All Versions (Supprimer toutes les versions) pour supprimer toutes les versions de fichier listées dans le champ Versions of Archived Files (Versions des fichiers archivés).

Avertissement : Les versions de fichier spécifiées sont immédiatement purgées de la base de données d'archivage et ne sont plus récupérables à partir de l'archive.

Dans [une liste de versions de fichier](#page-15-0), vérifiez que les versions affichées sont celles que vous voulez supprimer, puis cliquez sur Delete All Versions (Supprimer toutes les versions).

# <span id="page-20-2"></span><span id="page-20-0"></span>4 **Utilisation des services d'archivage et de version avec NetStorage**

Les services d'archivage et de version Novell<sup>®</sup> offrent un accès pratique et direct aux versions archivées de vos fichiers, via Novell NetStorage, portail d'entreprise de type Web. Les versions des fichiers actuels, renommés ou supprimés peuvent résider dans la base de données d'archivage sur le serveur de services d'archivage et de version lorsque certaines conditions préalables sont remplies. Pour plus d'informations, reportez-vous au Chapitre 2, « Conditions préalables », [page 13.](#page-12-2)

Avec Novell NetStorage et la fonction Archive (Archiver), vous pouvez accéder à vos versions de fichier dans un environnement de postes de travail hétérogène. Vous pouvez récupérer des versions de fichier depuis n'importe quelle plate-forme d'exploitation de poste de travail, y compris Windows\*, Macintosh\*, Linux\* et UNIX. Il vous suffit pour cela d'un navigateur Web et d'une connexion réseau ou Internet active.

Cette section traite des tâches suivantes :

- « Accès à Novell NetStorage », page 21
- « Navigation dans l'interface NetStorage Archive », page 22
- « Restauration de versions de fichier au moyen NetStorage », page 27

Pour plus d'informations sur Novell NetStorage, reportez-vous au *Guide d'administration de NetWare 6.5 NetStorage*.

# <span id="page-20-1"></span>**Accès à Novell NetStorage**

- 1 Activez votre connexion réseau ou Internet.
- 2 Vérifiez que votre navigateur Web est configuré pour le travail en ligne.
- 3 Accédez à l'une des URL suivantes, selon votre préférence :
	- **Vue dossier :** Dans le champ d'emplacement de votre navigateur Web, entrez

https://*ns1.nom-de-votre-domaine.com*/NetStorage

**Vue texte :** Dans le champ d'emplacement de votre navigateur Web, entrez

https://*ns1.nom-de-votre-domaine.com*/oneNet/NetStorage

Remplacez *ns1.nom-de-votre-domaine.com* par le nom DNS ou l'adresse IP de votre serveur NetStorage. Ces informations sont disponibles auprès de votre administrateur système.

Important : Les deux URL de Novell NetStorage respectent la casse.

Pour plus d'informations sur l'accès à Novell NetStorage et son utilisation, reportez-vous au *Guide d'administration de NetWare 6.5 NetStorage*.

# <span id="page-21-0"></span>**Navigation dans l'interface NetStorage Archive**

À la fin de chaque période planifiée, les services d'archivage et de version Novell capturent une copie chronologique des structures de fichier et des fichiers éligibles. Avec le temps, la base de données d'archivage reflète l'historique de vos fichiers et répertoires réseau. Vous pouvez accéder aux versions des fichiers actuels, renommés et supprimés, et les restaurer.

Une fois que vous avez renommé ou supprimé vos fichiers et répertoires actuels, les versions de fichier associées restent dans la base de données d'archivage jusqu'à ce que la règle de suppression leur soit applicable. Lorsque vous recherchez des versions de fichier, vous pouvez trouver plusieurs instances de jeux de versions pour un nom de fichier ou de répertoire donné. Pour les distinguer, vous devez vous appuyer sur ce que vous savez de l'historique du fichier.

Pour faciliter la recherche d'une version de fichier spécifique dans l'archive, l'interface d'accès NetStorage Archive offre trois niveaux de boîte de dialogue :

- « Boîte de dialogue Directory Contents (Contenu du répertoire) », page 22
- « Boîte de dialogue Multiple Version Sets (Jeux de versions multiples) », page 24
- $\bullet$  « Boîte de dialogue File Versions (Versions du fichier) », page 25

### <span id="page-21-1"></span>**Boîte de dialogue Directory Contents (Contenu du répertoire)**

Cette boîte de dialogue affiche le contenu d'un répertoire sélectionné tel qu'il existe dans la base de données d'archivage. Seuls les fichiers et les répertoires sur lesquels vous disposez de droits figurent dans la liste.

Les entrées de répertoire peuvent être des répertoires, des jeux de versions de fichier ou plusieurs jeux de versions d'un fichier ou d'un répertoire. Si vous avez déjà renommé ou supprimé un répertoire ou un fichier, puis que vous en avez créé un autre avec le même nom, l'archive différencie les instances et gère des jeux de versions associées.

La boîte de dialogue Directory Contents (Contenu du répertoire) fournit les informations suivantes :

- **Location (Emplacement) :** chemin d'accès au répertoire. Par exemple : données/invité.
- **Name (Nom) :** nom complet du répertoire ou du fichier, extension comprise. Par exemple : monfichier.txt.
- **Content List (Liste du contenu) :** liste des éléments trouvés dans le répertoire archivé, y compris les sous-répertoires, les fichiers et les jeux de versions pour un fichier.
	- **Directory (Répertoire) :** une icône de dossier désigne l'entrée comme étant un répertoire unique dans le répertoire sélectionné.
	- **File (Fichier) :** une icône de page désigne l'entrée comme étant un fichier unique dans le répertoire sélectionné.
	- **Multiple Version Sets of a Directory or File (Jeux de versions multiples d'un répertoire ou d'un fichier) :** une icône de point d'interrogation (?) indique que l'entrée est un répertoire ou un fichier qui possède plusieurs jeux de versions de même nom.

### **Exemple de recherche dans un répertoire de la base de données d'archivage**

À titre d'exemple, imaginez qu'un utilisateur souhaite récupérer une version antérieure d'un fichier nommé « 11 Steps to Signing Success.doc ». Il va commencer sa recherche en cliquant avec le bouton droit sur un fichier à partir de l'interface NetStorage, puis en cliquant sur Archive (Archiver), comme indiqué ci-après. (Reportez-vous à la [Figure 4.](#page-22-0)) Le jeu de versions du fichier dans le répertoire guest ne contenait pas la version du fichier nécessaire à l'utilisateur.

<span id="page-22-0"></span>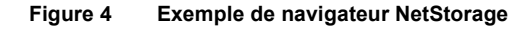

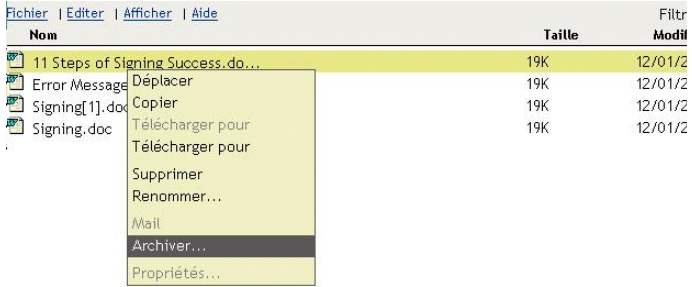

L'utilisateur monte d'un niveau dans le navigateur NetStorage afin de sélectionner le répertoire guest, puis il clique sur File > Archive (Fichier > Archiver). La boîte de dialogue Directory Contents (Contenu du répertoire), représentée dans la [Figure 5](#page-22-1), liste le contenu du répertoire *uservol*:\data\guest.

### <span id="page-22-1"></span>**Figure 5 Exemple de boîte de dialogue Archive Directory Contents (Contenu du répertoire d'archivage)**

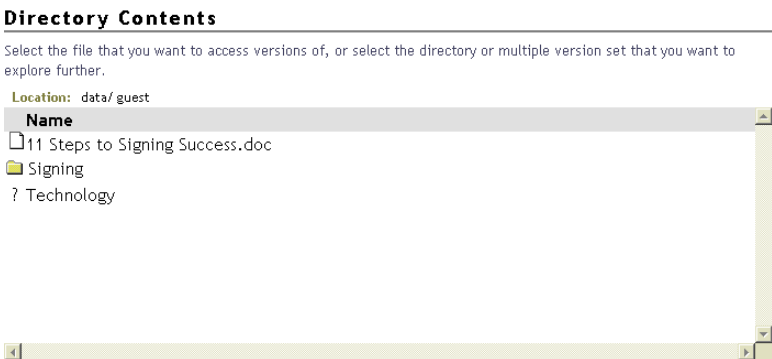

Dans un deuxième temps, l'utilisateur décide de suivre le chemin d'accès au sous-répertoire Technology. Comme l'indique le point d'interrogation, le répertoire Technology a plusieurs jeux de versions. Pour voir les résultats obtenus lorsque l'utilisateur clique sur Technology, reportez-vous à la [Figure 7, « Exemple de boîte de dialogue Multiple Version Sets \(Jeux de versions multiples\) »'](#page-24-1)  [page 25.](#page-24-1)

Lorsque l'utilisateur sélectionne un jeu de versions de répertoire dans la boîte de dialogue Multiple Version Sets (Jeux de versions multiples), une autre boîte de dialogue Directory Contents (Contenu du répertoire) s'ouvre pour lui permettre de choisir un jeu de versions dans ce sous-répertoire. (Reportez-vous à la [Figure 6](#page-23-1).) L'utilisateur clique ensuite sur le jeu de versions pour le fichier « 11 Steps to Signing Success.doc ». Pour consulter les résultats de cette recherche, reportez-vous à la [Figure 8, « Exemple de boîte de dialogue File Versions \(Versions du fichier\) »' page 26](#page-25-0).

### <span id="page-23-1"></span>**Figure 6 Exemple de boîte de dialogue Archive Directory Contents (Contenu du répertoire d'archivage) pour un sous-répertoire**

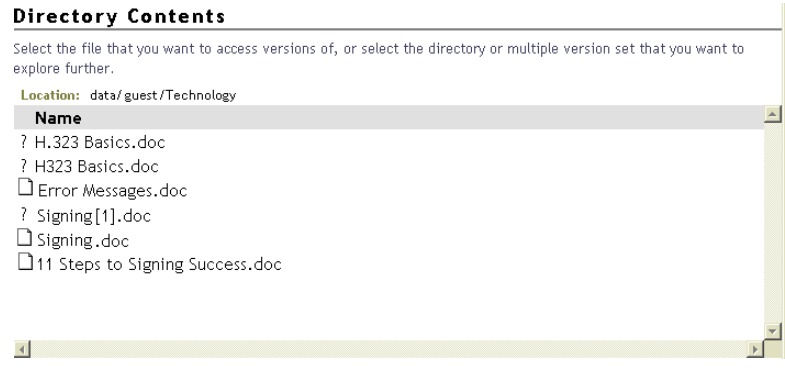

### <span id="page-23-0"></span>**Boîte de dialogue Multiple Version Sets (Jeux de versions multiples)**

La boîte de dialogue Multiple Version Sets (Jeux de versions multiples) liste les différentes instances des versions pour le fichier ou le répertoire sélectionné. Seuls les fichiers et les répertoires sur lesquels vous disposez de droits figurent dans la liste.

Les raisons qui expliquent l'existence de plusieurs jeux de versions pour un fichier ou un répertoire donné sont nombreuses.

- Vous aviez déjà un fichier avec le nom spécifié, puis vous l'avez renommé. Vous avez ensuite créé un autre fichier avec le même nom.
- Vous avez supprimé un fichier. Vous avez ensuite donné le même nom à un nouveau fichier.
- Vous avez donné un nouveau nom à un fichier, puis vous l'avez renommé en utilisant les mêmes caractères que dans le premier nom, mais en modifiant la casse. La base de données d'archivage considère que ces trois instances sont celles du même fichier source, mais elle assure le suivi de la version du fichier sous les trois noms. Pour un fichier source renommé, la base présente ses versions de fichier comme des jeux de versions distincts avec des noms de fichier différents.

Par exemple, imaginons que vous ayez renommé fichierA en fichierB, puis fichierB en fichiera. Pour chaque nom, des versions ont été créées. Lorsque vous récupérez les versions antérieures de fichiera, l'archive vous présente plusieurs jeux de versions nommés fichiera, fichierB et fichierA. Choisissez alors le jeu qui contient la version de fichier à restaurer.

La liste peut contenir plusieurs jeux de versions pour des fichiers (icône de page) et pour des répertoires (icône de dossier). Chaque entrée comprend les informations suivantes :

- **Location (Emplacement) :** chemin d'accès au répertoire. Par exemple : données/idutilisateur/ privé.
- **Name (Nom) :** nom complet du répertoire ou du fichier, extension comprise. Par exemple : monfichier.txt.
- **Status (État) :** état des fichiers (ou répertoires) dont la version est contrôlée qui sont disponibles sous ce nom.
	- **Current (Actuel) :** le fichier ou le répertoire source existe actuellement.
	- **Renamed (Renommé) :** le fichier ou le répertoire source existait mais il a à présent un autre nom.
	- **Deleted (Supprimé) :** le fichier ou le répertoire source existait mais il a été supprimé.
- **Modified (Modifié) :** la dernière fois que ce fichier ou que les fichiers de ce répertoire ont fait l'objet d'un contrôle de version.
- **Modifier (Modifié par) :** ID utilisateur de l'auteur de la dernière modification du fichier ou du répertoire.

### **Exemple de recherche de plusieurs versions d'un répertoire dans la base de données d'archivage**

Reprenons l'exemple de la section [« Boîte de dialogue Directory Contents \(Contenu du](#page-21-1)  répertoire) », page 22 : l'utilisateur a sélectionné l'option Technology (reportez-vous à la Figure 5, [page 23\)](#page-22-1). La boîte de dialogue Multiple Version Sets (Jeux de versions multiples) montre que l'utilisateur s'est dernièrement servi plusieurs fois du même nom de répertoire (reportez-vous à la [Figure 7\)](#page-24-1). Il a supprimé un répertoire, puis il en a créé un autre avec le même nom. Il reste plusieurs jeux de versions dans la base de données d'archivage pour chacune des versions antérieures du répertoire.

L'utilisateur choisit alors la version du répertoire en fonction de la date de la dernière modification. Pour consulter les résultats de cette recherche, reportez-vous à la [Figure 6, « Exemple de boîte de](#page-23-1)  [dialogue Archive Directory Contents \(Contenu du répertoire d'archivage\) pour un sous](#page-23-1)répertoire », page 24.

### <span id="page-24-1"></span>**Figure 7 Exemple de boîte de dialogue Multiple Version Sets (Jeux de versions multiples)**

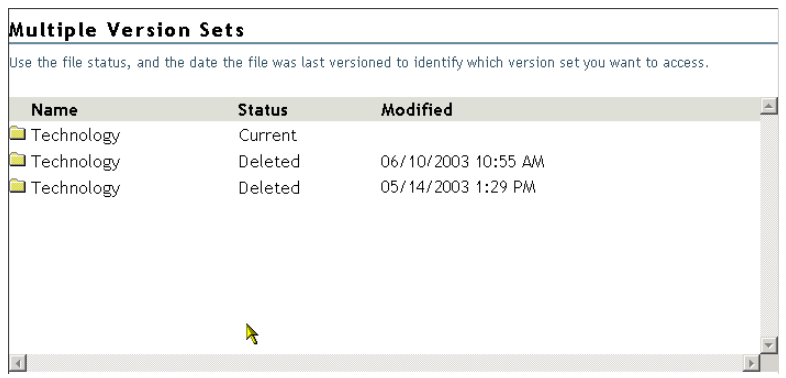

### <span id="page-24-0"></span>**Boîte de dialogue File Versions (Versions du fichier)**

La boîte de dialogue File Versions (Versions du fichier) contient les versions précédentes du fichier sélectionné telles qu'elles existent dans la base de données d'archivage. Si vous ne disposez pas de droits sur le fichier ou ses versions, aucune entrée n'apparaît.

La boîte de dialogue File Versions (Versions du fichier), comme le montre l'exemple ci-après, fournit les informations suivantes :

- **Location (Emplacement) :** chemin d'accès au répertoire.
- **Name (Nom) :** nom complet du fichier, extension comprise. Par exemple, monfichier.txt.
- **Size (Taille) :** taille du fichier en kilo-octets (Ko).
- **Archived (Archivé) :** tampon horaire de la version du fichier.

Vous pouvez effectuer une ou plusieurs des opérations suivantes sur une version de fichier :

- **Restore To (Restaurer vers) :** contient le chemin d'accès à l'emplacement de la version restaurée, suivi du nom de fichier. Tapez le chemin d'accès et le nom de fichier à utiliser ou cliquez sur l'icône Browse (Parcourir) pour accéder à un emplacement, tapez le nouveau nom de fichier, puis cliquez sur OK.
- **Restore (Restaurer) :** cliquez sur Restore (Restaurer) pour télécharger automatiquement et enregistrer la version de fichier sélectionnée dans le chemin mentionné dans le champ Restore To (Restaurer vers). Un fichier restauré possède l'ensemble des autorisations et des droits qui lui étaient assignés au moment du contrôle de version.

Avertissement : Les fichiers qui figurent dans le chemin et qui ont le même nom que la version restaurée sont écrasés. Ceci a pour effet de supprimer le contenu du fichier réseau actuel.

 **Download (Télécharger) :** ouvre la boîte de dialogue du même nom. Accédez à l'emplacement où vous voulez enregistrer une copie de la version du fichier, renommez celui-ci le cas échéant, puis cliquez sur OK.

Cliquez sur Close (Fermer) pour quitter le processus de téléchargement.

Le fichier téléchargé hérite de l'ensemble des autorisations et des droits d'accès dont vous bénéficiez habituellement pour tout nouveau fichier que vous créez sur le réseau.

 **View (Afficher) :** télécharge le fichier dans votre répertoire temporaire local, puis l'ouvre avec l'application appropriée afin que vous puissiez visualiser son contenu.

Important : L'application doit être installée sur votre poste de travail pour que vous puissiez ouvrir le fichier et le visualiser.

**Close (Fermer) :** ferme la boîte de dialogue.

### **Exemple de recherche de jeux de versions de répertoire dans la base de données d'archivage**

Reprenons l'exemple de la section [« Boîte de dialogue Directory Contents \(Contenu du](#page-21-1)  répertoire) », page 22 : l'utilisateur a sélectionné la version de fichier « 11 Steps to Signing Success.doc » dans le dossier Technology. (Reportez-vous à la [Figure 6, page 24](#page-23-1).) Pour consulter les résultats de cette recherche, reportez-vous à la [Figure 8.](#page-25-0)

### <span id="page-25-0"></span>**Figure 8 Exemple de boîte de dialogue File Versions (Versions du fichier)**

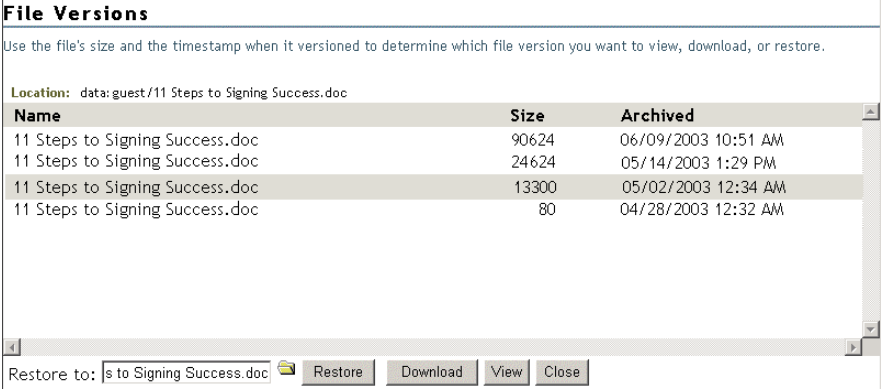

En cliquant sur l'icône de répertoire dans le navigateur, l'utilisateur recherche l'emplacement où il souhaite restaurer le fichier, comme indiqué ci-après (reportez-vous à la [Figure 9, page 27\)](#page-26-1).

<span id="page-26-1"></span>**Figure 9 Exemple de recherche dans le navigateur pour renseigner le champ Restore To (Restaurer vers)**

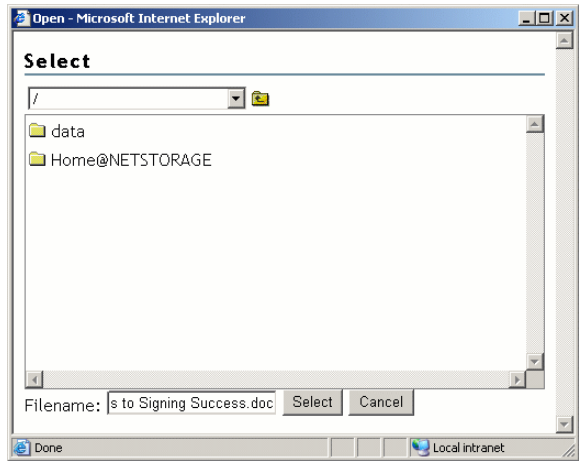

# <span id="page-26-0"></span>**Restauration de versions de fichier au moyen NetStorage**

Lorsque vos fichiers remplissent les conditions requises pour que leurs versions antérieures soient conservées dans la base de données d'archivage, vous pouvez accéder à ces versions autant de fois que nécessaire au moyen de l'interface NetStorage. Pour plus d'informations, reportez-vous au Chapitre 2, « Conditions préalables », page 13.

Pour accéder à des versions antérieures d'un fichier et les restaurer :

- 1 Accédez à l'interface du serveur NetStorage.
	- 1a Ouvrez le navigateur Web Internet Explorer en double-cliquant sur son icône sur le bureau.
	- 1b Dans la barre d'outils principale d'Internet Explorer, cliquez sur Fichier > Ouvrir.
	- 1c Dans le champ Ouvrir de la boîte de dialogue Ouverture, tapez l'URL de votre serveur NetStorage.

Par exemple : https://*arksvr.nom-de-votre-domaine.com*/NetStorage

À la place de *arksvr.nom-de-votre-domaine.com,* tapez le nom DNS de votre serveur d'archivage ou son adresse IP (par exemple, 192.168.1.1). Ces informations sont disponibles auprès de l'administrateur des services d'archivage et de version Novell.

2 Dans la page de login de NetStorage, loguez-vous au serveur NetStorage en indiquant votre ID utilisateur et votre mot de passe.

Lorsque vous êtes logué, le navigateur Web utilise le protocole HTTP (Hypertext Transfer Protocol) pour ouvrir NetStorage via une connexion sécurisée à vos données en réseau. Le contenu de cette page Web varie selon les services que vous propose votre entreprise. Pour un exemple, reportez-vous à la [Figure 10](#page-27-0).

### <span id="page-27-0"></span>**Figure 10 Exemple d'interface de navigateur NetStorage**

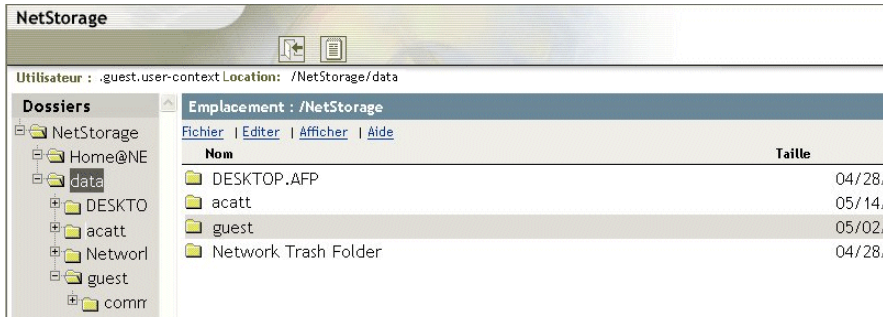

3 Utilisez le navigateur de gauche de l'interface NetStorage pour rechercher le fichier ou le répertoire à utiliser comme point d'entrée dans la base de données d'archivage. Du fait que la recherche s'effectue uniquement vers l'avant dans les répertoires de la base de données d'archivage, il est préférable de connaître le chemin d'accès à la version de fichier avant d'activer la fonction Archive (Archiver) pour rechercher un fichier.

Utilisez le tableau suivant pour déterminer l'élément à sélectionner comme point d'entrée dans la base de données d'archivage.

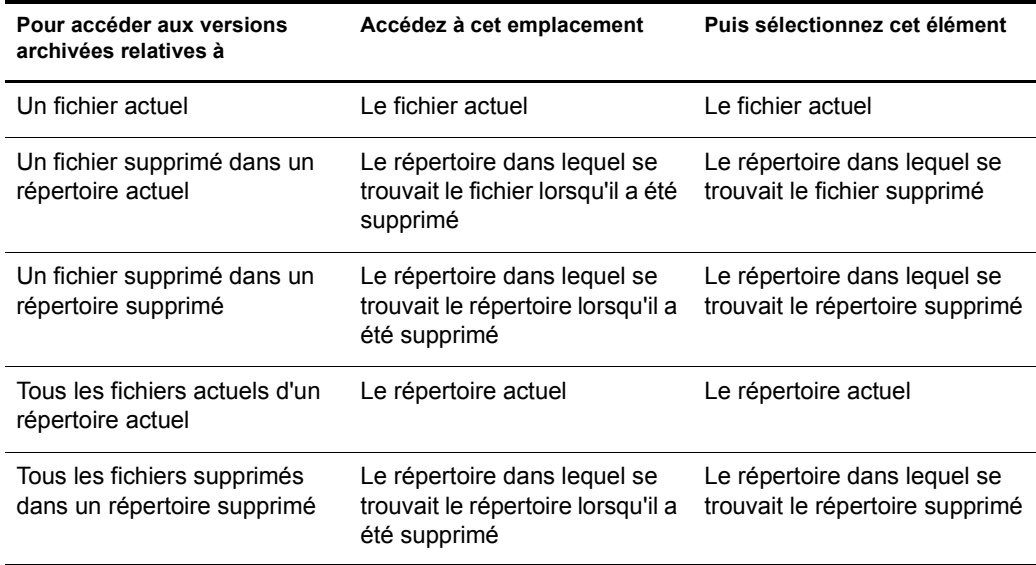

- 4 Pour accéder à la base de données d'archivage, procédez de l'une des façons suivantes :
	- Dans la barre d'outils principale de NetStorage, cliquez sur File > Archive (Fichier > Archiver).

### **Figure 11 Exemple de menu File (Fichier) de NetStorage avec l'option Archive (Archiver)**

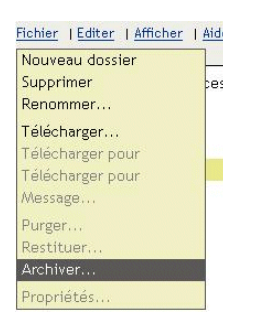

 Cliquez avec le bouton droit sur l'élément sélectionné afin d'ouvrir un menu contextuel, puis cliquez sur Archive (Archiver).

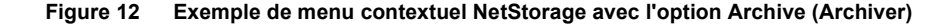

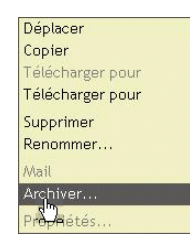

Utilisez le tableau ci-après pour déterminer l'étape suivante.

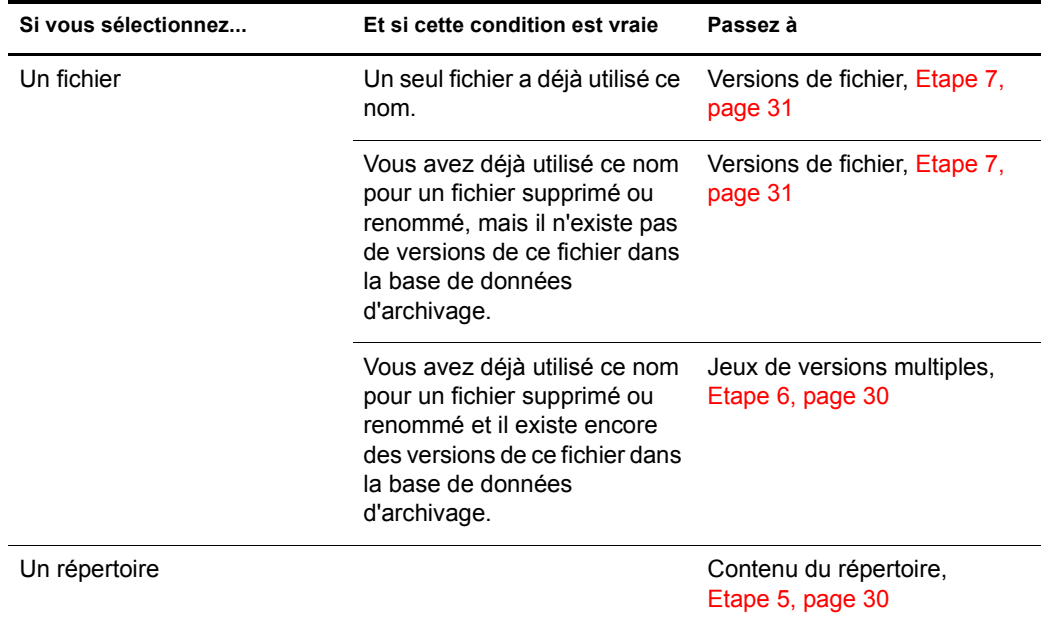

<span id="page-29-1"></span>5 **Contenu du répertoire :** si vous avez sélectionné un répertoire, revoyez le contenu archivé, puis sélectionnez un des éléments si vous voulez continuer la recherche dans ce répertoire.

Selon ce que vous sélectionnez, utilisez le tableau ci-après pour déterminer l'étape suivante.

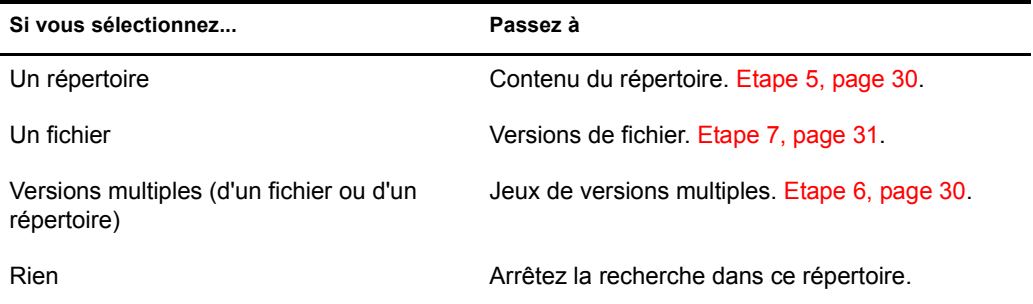

Vous pouvez arrêter la recherche dans ce répertoire si l'une des conditions suivantes est vraie :

- La liste ne contient aucun élément. Soit il n'existe pas de versions pour les fichiers de ce répertoire, soit vous ne disposez pas des droits d'accès requis à ces fichiers.
- La liste contient uniquement des fichiers et des jeux de versions multiples, mais le fichier dont vous recherchez une version n'y figure pas.

Votre boîte de dialogue Directory Contents (Contenu du répertoire) est similaire à la suivante. Cet exemple liste plusieurs fichiers uniques et des jeux de versions multiples qui peuvent être des répertoires ou des fichiers.

### **Figure 13 Exemple de boîte de dialogue Archive Directory Contents (Contenu du répertoire d'archivage)**

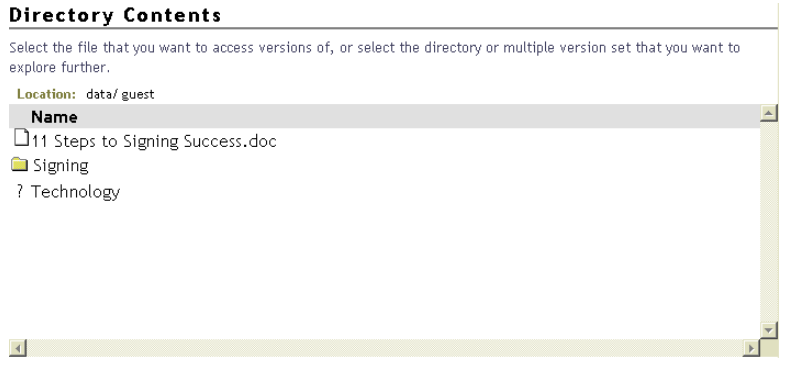

<span id="page-29-0"></span>6 **Jeux de versions multiples :** s'il existe plusieurs jeux de versions de fichier pour ce nom, la boîte de dialogue Multiple Version Sets (Jeux de versions multiples) s'ouvre. Revoyez les jeux disponibles pour le fichier ou le répertoire sélectionné, puis choisissez un des éléments pour continuer la recherche dans ce répertoire.

Selon ce que vous sélectionnez, utilisez le tableau ci-après pour déterminer l'étape suivante.

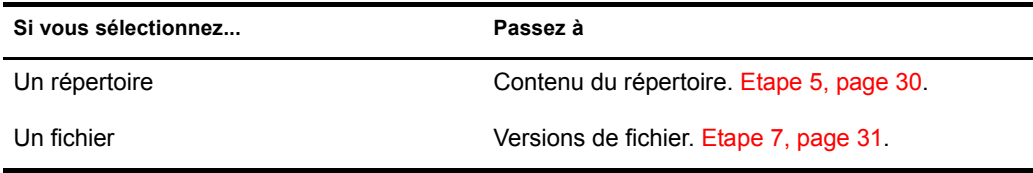

Votre boîte de dialogue Multiple Version Sets (Jeux de versions multiples) est similaire à la suivante. Cet exemple liste les différents jeux de versions pour le fichier sélectionné. Revoyez l'état des fichiers qui ont existé.

### **Figure 14 Exemple de boîte de dialogue Multiple Version Sets (Jeux de versions multiples)**

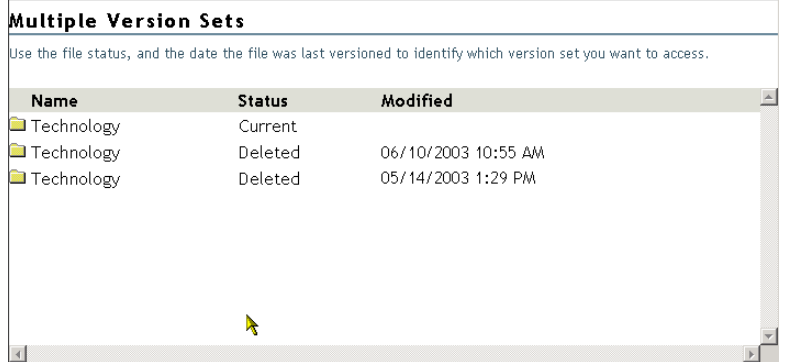

- <span id="page-30-0"></span>7 **Versions de fichier :** utilisez la boîte de dialogue File Versions (Versions du fichier) pour restaurer une version de fichier :
	- 7a Vérifiez les tampons horaires archivés des versions de la liste, puis sélectionnez la version du fichier à restaurer.
	- 7b Précisez le chemin d'accès et le nom de fichier à utiliser pour la version restaurée.

Dans le champ Restore To (Restaurer vers), entrez le chemin d'accès et le nom du fichier dont vous souhaitez restaurer la version ou accédez à cet emplacement, entrez un nom de fichier, puis cliquez sur OK.

**7c** Cliquez sur Restore (Restaurer).

Avertissement : La version restaurée écrase les fichiers dont le nom figure à l'emplacement Restore To (Restaurer vers).

**Figure 15 Exemple de boîte de dialogue File Versions (Versions du fichier)**

| Use the file's size and the timestamp when it versioned to determine which file version you want to view, download, or restore. |             |                     |  |
|----------------------------------------------------------------------------------------------------|-------------|---------------------|--|
| Location: data: guest/11 Steps to Signing Success.doc                                                                           |             |                     |  |
| Name                                                                                                    | <b>Size</b> | Archived            |  |
| 11 Steps to Signing Success.doc                                                                                                 | 90624       | 06/09/2003 10:51 AM |  |
| 11 Steps to Signing Success.doc                                                                                                 | 24624       | 05/14/2003 1:29 PM  |  |
| 11 Steps to Signing Success doc                                                                                                 | 13300       | 05/02/2003 12:34 AM |  |
| 11 Steps to Signing Success.doc                                                                                                 | 80          | 04/28/2003 12:32 AM |  |
|                                                                                                    |             |                     |  |

32 Guide de l'utilisateur des services d'archivage et de version Novell pour NetWare 6.5